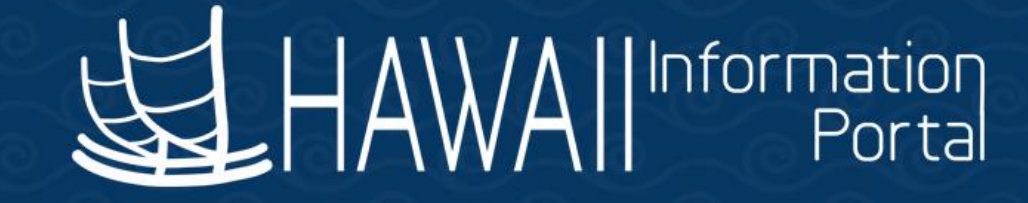

# HIP Time and Leave Refresher Training

# December 19, 2022

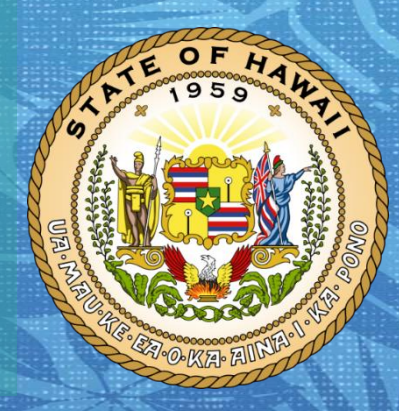

**Department of Accounting and General Services in coordination with the**

**Office of Enterprise Technology Services**

### **TOPICS**

- 1. Leave Donation Processing
	- Framework
	- Donating Leave Process
	- Receiving Leave Process
	- Returning Unused Received Vacation Process
	- Adjusting Departmental Leave Bank Balance
- 2. Tips for HR Admins
- 3. Resources

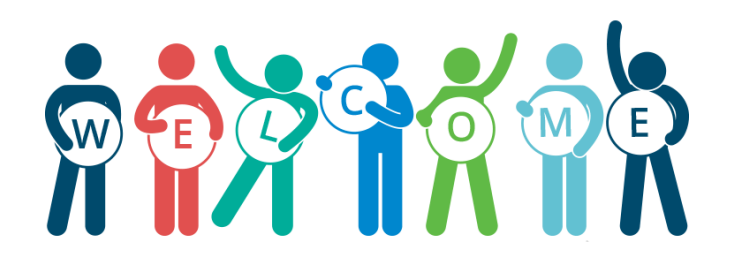

#### **DISCLAIMER**

- The specific scenarios outlined in this training have been simplified for training purposes.
- Figures used to illustrate payment information is fictitious for training purposes.
- As individual employees' circumstances and situations are different, please consult with your HR Authority for specific guidance on entering employee data.

#### **Leave Donation Framework**

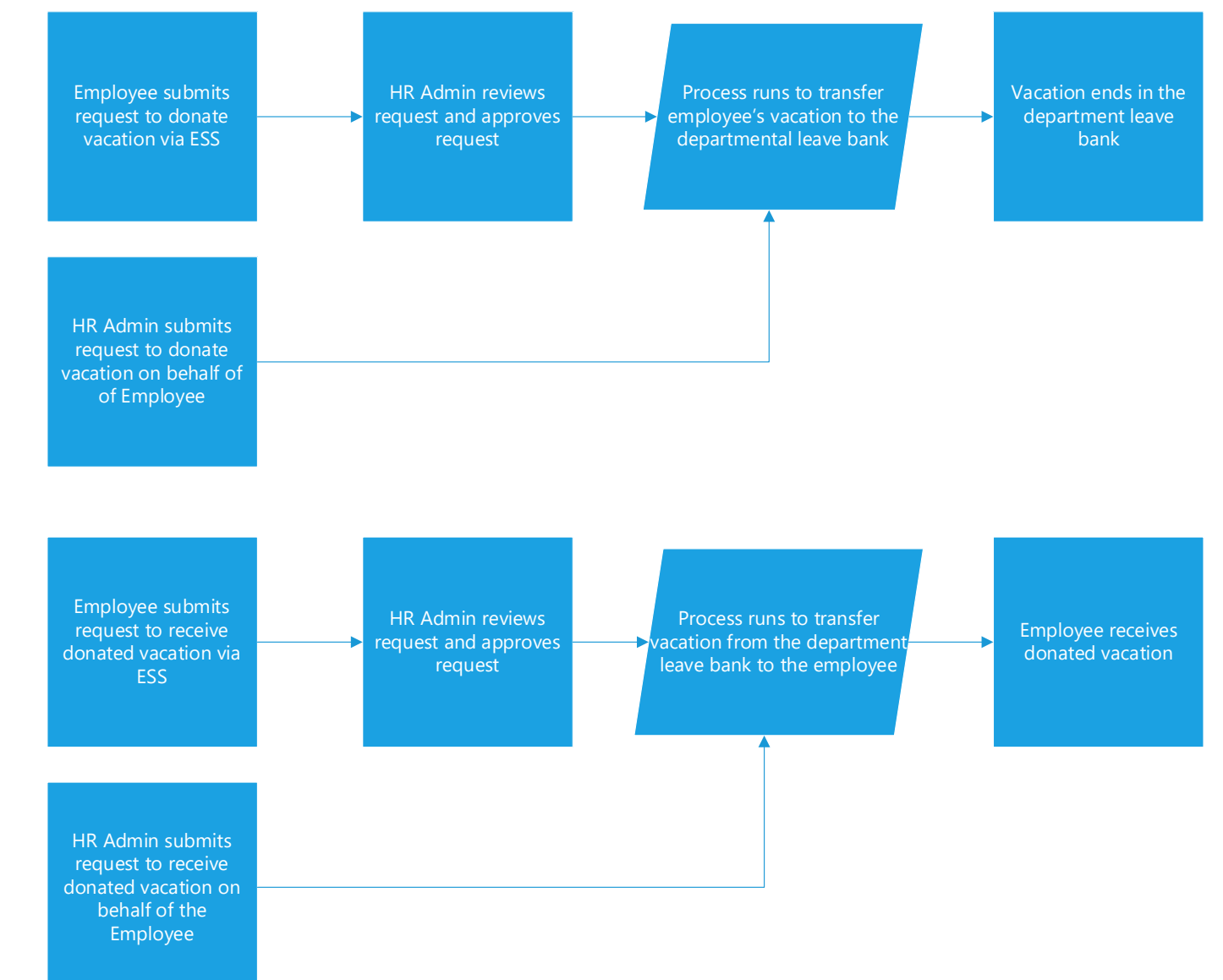

# **Donating Leave**

- Employee can submit a request to donate excess vacation leave using the HIP NavBar:
	- *Menu> Self Service> Leave Transfer Requests> Donate Leave Request*
- HR Admins can submit a donation request on behalf of an employee
	- *Menu> Global Payroll & Absence Mgmt> Payee Data> Leave Donations> Initiate Requests (use Donate request type)*
- Donations can be entered at any time during the year (special timing considerations needed for year-end)

# **Receiving Leave**

- Employee can submit a request to receive vacation leave using the HIP NavBar:
	- *Menu> Self Service> Leave Transfer Requests> Receive Donated Leave Request*
- HR Admins can submit request for an employee to receive vacation on their behalf:
	- *Menu> Global Payroll & Absence Mgmt> Payee Data> Leave Donations> Initiate Requests (use Receive request type)*
- HR Admins need to verify the number of hours employee requests
	- No restriction on the number of hours an employee can request must fit within departmental standards
- Does not bypass departmental procedures on applying to receive vacation

#### **Receiving Leave**

- Received Vacation balance is denoted as **HI VC RC ENT\_BAL** when looking at the Review Absence Balances screen
- Received Vacation is held in a separate "bucket" than regular Vacation

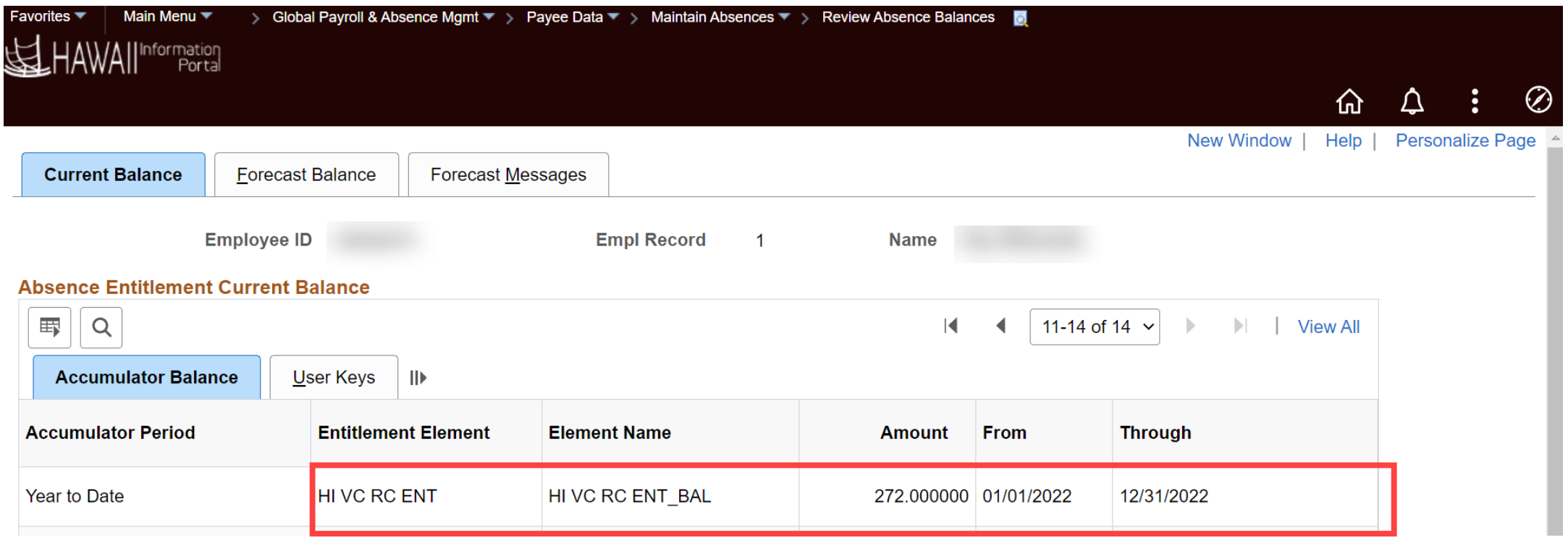

#### **Using Received Donated Vacation**

- HR Admins utilize **Create and Maintain Absences** to enter Received Vacation that the employee has used
	- *Main Menu> Global Payroll & Absence Mgmt> Payee Data> Maintain Absences> Create and Maintain Absences*

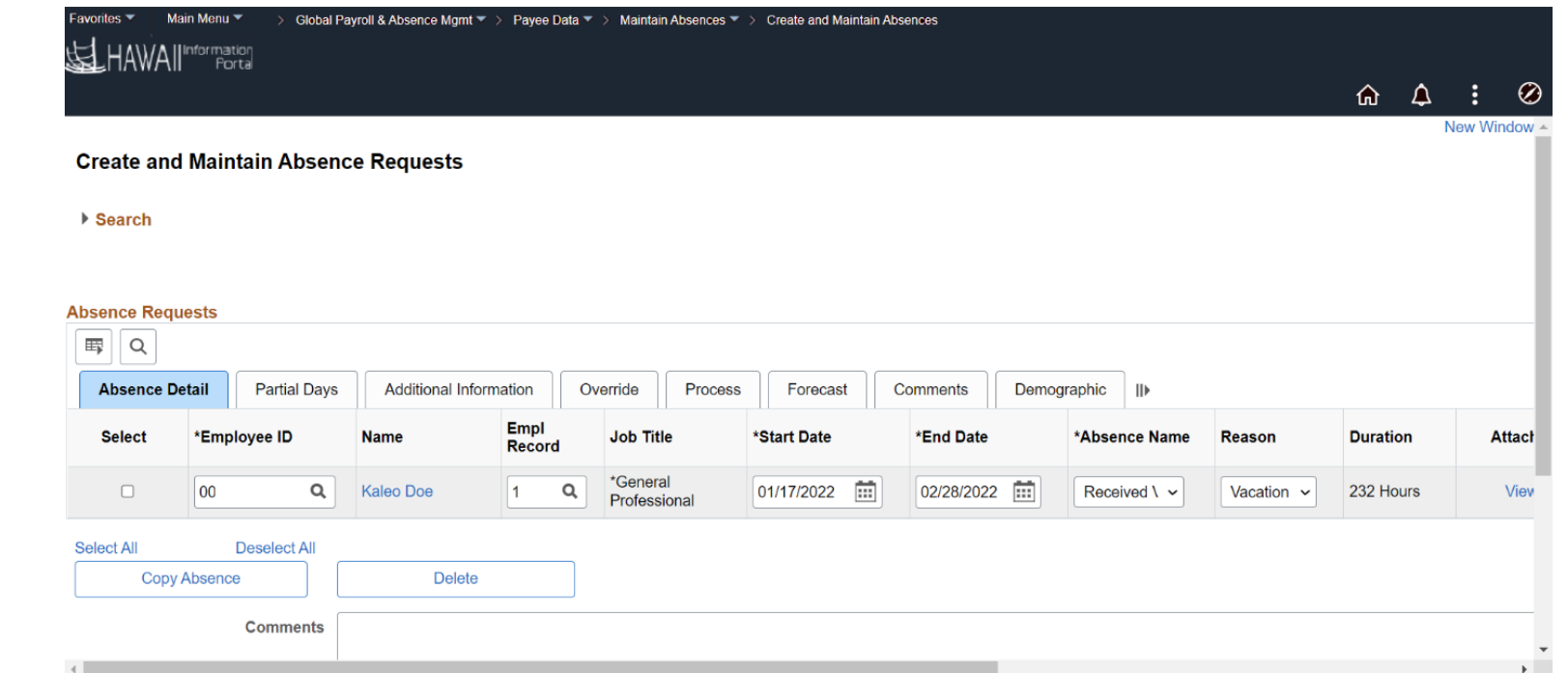

#### **Using Received Donated Vacation**

• Verify in the *Forecast* tab that the employee is eligible to use the received vacation

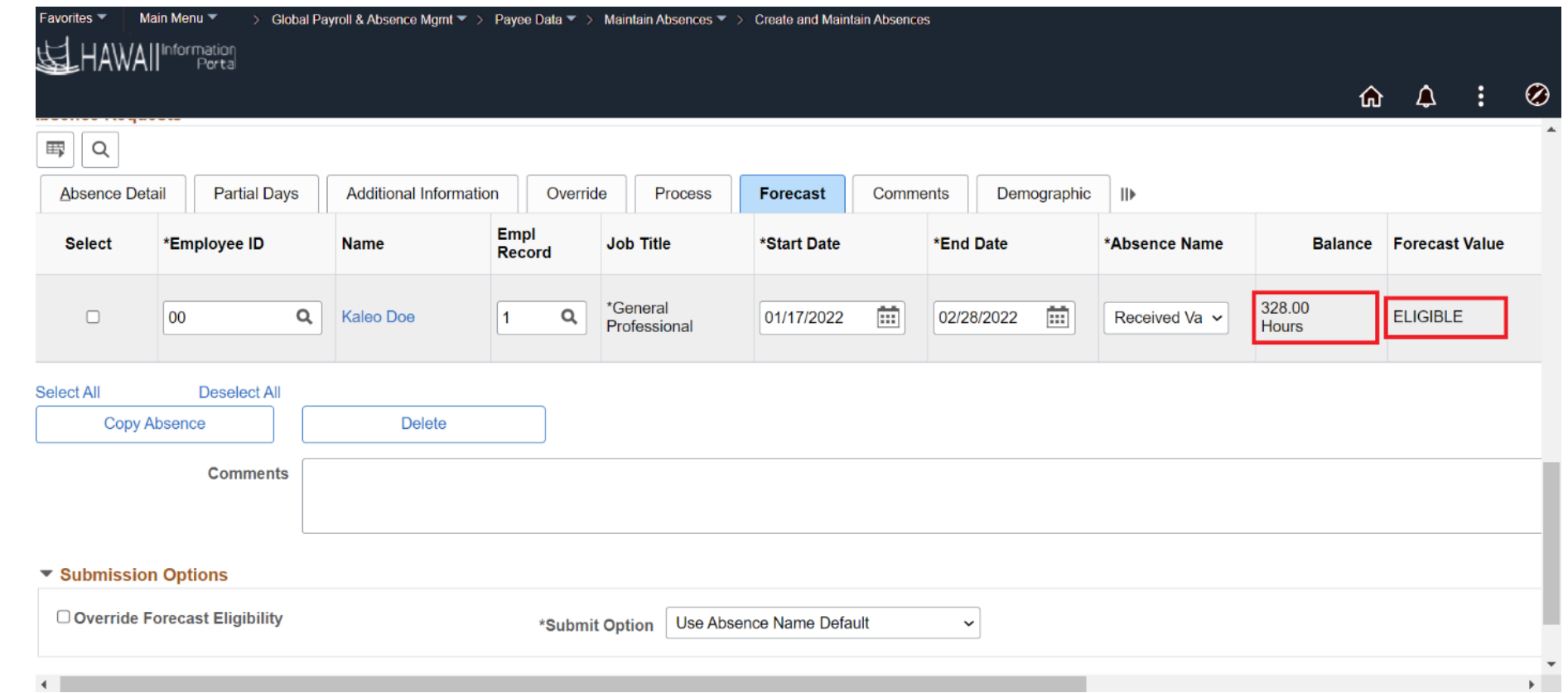

#### **Returning Unused Received Donated Vacation**

- Employee can submit a request to return unused received vacation leave using the HIP NavBar:
	- *Menu> Self Service> Leave Transfer Requests> Return Unused Leave Request*
- HR Admins can submit a request to return unused donated vacation on behalf of an employee
	- *Menu> Global Payroll & Absence Mgmt> Payee Data> Leave Donations> Initiate Requests (use Return request type)*
- Return transaction will return all the employee's remaining received vacation balance
	- Ensure that all received vacation leave taken has been entered prior to returning

#### **At-a-Glance View of Employee's Leave**

- **HIP\_TL\_EE\_BAL\_BY\_PERIOD** query allows Leave Keepers and HR Admins to review employee's donated and received vacation per period
- Columns related to Vacation Donation or Received Donated Vacation:
	- **PRD Vac Don –** Indicates number of hours Employee has donated in period
	- **PRD VacDonRcAdj** Indicates number of hours of Received Vacation that has been manually adjusted in the period *(+ addition of hours, - subtraction of hours)*
	- **PRD VacDonRcTkn –** Indicates number of Received Vacation hours used in period
	- **Vacation Donation Received Bal** Indicates total balance of Received Vacation
	- **Vacation Donation Returned Bal** Indicates number of Received Vacation hours that was returned

# **Adjusting Departmental Leave Bank Balance**

- HR Admins can adjust the departmental leave bank balance:
	- *Main Menu> Global Payroll & Absence Mgmt> Payee Data> Leave Donations> Adjust Program Leave Balances*
- Enter **USA** in the *Country*  prompt
- Enter the appropriate department for the leave program – All departments will appear in search results
- Adjustments processed overnight along with other donation/receive transactions

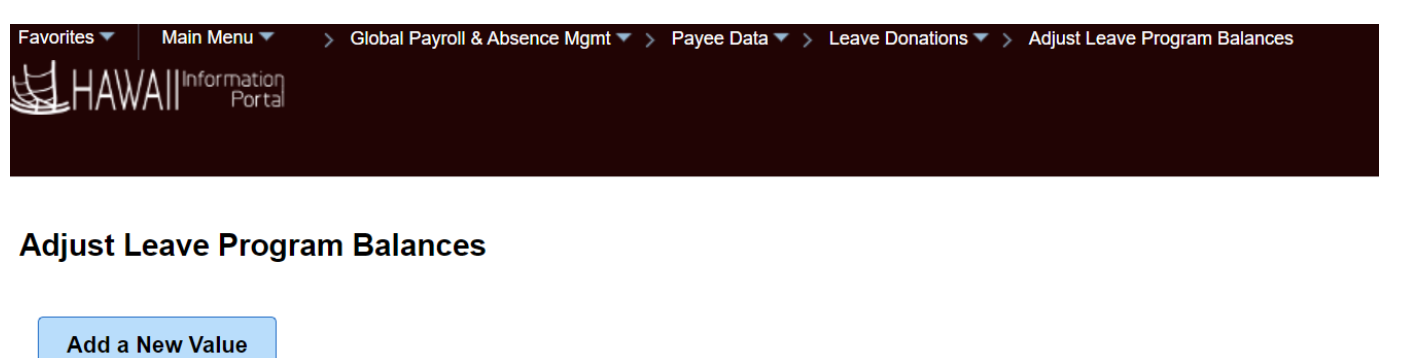

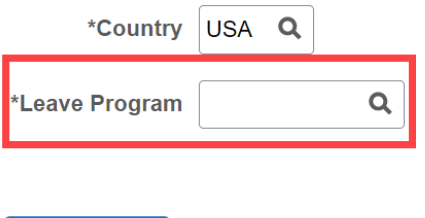

Add

# **HR Admin Tips**

- **Leave Donation** module **always** defaults processing to the current open absence calendar period (coincides with payroll processing)
	- *e.g.* Current payroll processing for January 5 check Open absence calendar for ATF: 12/1 – 12/15, LAG: 12/16 – 12/31
- If donation or received leave needs to be processed for a retroactive period, adjustments need to be made
	- Refer to the [Receive Donated Leave Processing Quick Guide](https://ags.hawaii.gov/hip/files/2022/04/Receive-Donated-Leave-Quick-Guide.pdf) for tips on how to process retroactive transactions
	- Adjust department leave bank, then adjust the employee's vacation (or received vacation if retro receiving) balance
- **HIP\_TL\_EE\_BAL\_BY\_PERIOD** best for simply reviewing donated/received leave balances and transactions
	- **Results by Calendar Group** page may also be used (provides complete absence data), guide is linked [here](https://ags.hawaii.gov/hip/files/2021/01/ResultsByCalendarGroup-12-31-2020.docx) (and on the **Additional Resources** slide)

#### **Additional Resources**

- Leave Donation [Donating Business Process Diagram](https://ags.hawaii.gov/hip/files/2020/11/Leave-Donation-Donating-BP-1.pdf)
- Leave Donation [Requesting Business Process Diagram](https://ags.hawaii.gov/hip/files/2020/11/Leave-Donation-Requesting-BP.pdf)
- [Receive Donated Leave Processing Quick Guide](https://ags.hawaii.gov/hip/files/2022/04/Receive-Donated-Leave-Quick-Guide.pdf)
- [Receive Donated Leave Absence Take Guide](https://ags.hawaii.gov/hip/files/2022/04/Receive-Donated-Vacation-Absence-Take-Guide.pdf)
- [Leave Balance Adjustment Supplementary Guide](https://ags.hawaii.gov/hip/files/2021/11/Leave-Balance-Adjustment.pdf)
- [How to Use the Results by Calendar Group Page Guide](https://ags.hawaii.gov/hip/files/2021/01/ResultsByCalendarGroup-12-31-2020.docx) (Word Doc)

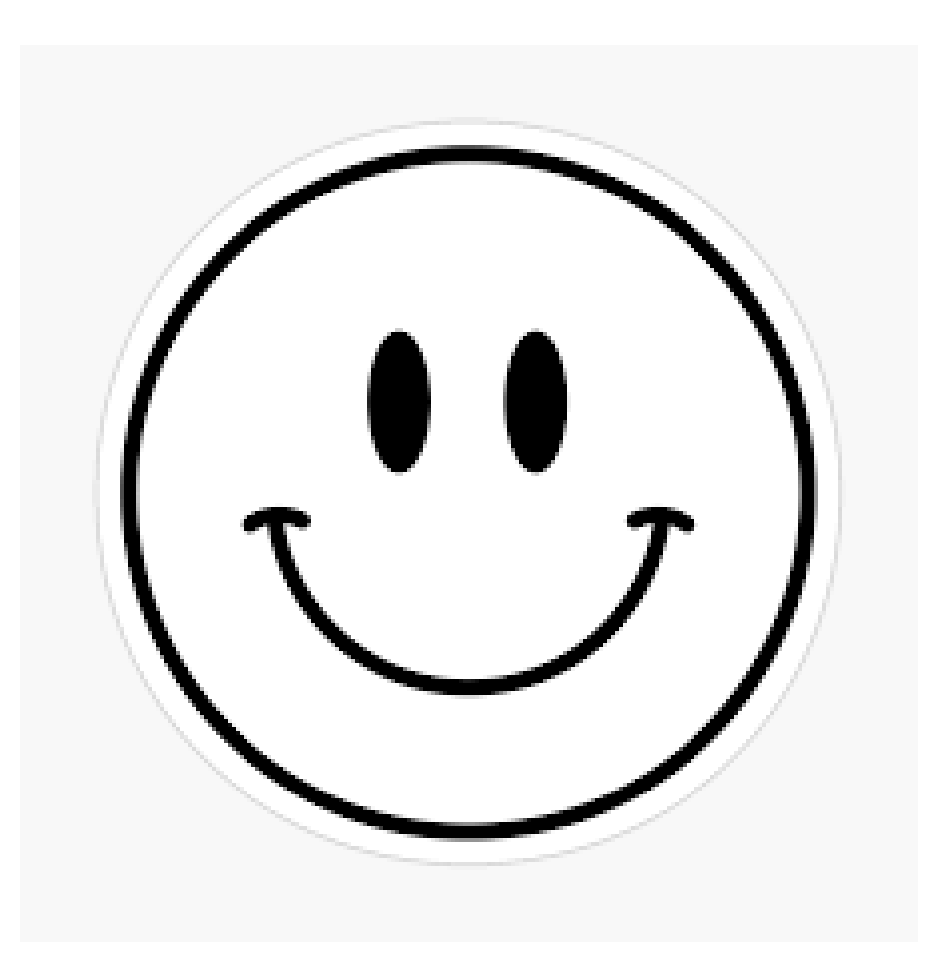

#### **MAHALO FOR YOUR TIME!**

*State of Hawaii Internal Use Only – Not for Public Distribution 12/19/2022 15*